**3.** 

# **1.**

Start by going to our website

#### **www.verbier.ch/ vip-pass-ambassadeur**

or clicking on the QR code below:

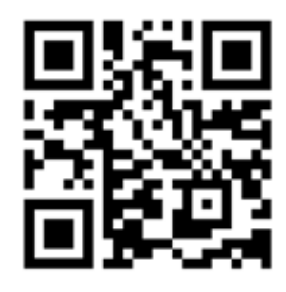

It is a page exclusively dedicated to «VIP Pass Ambassadeur» holders.

Once you've arrived on the page in question (which will also later allow you to book places for events and activities laid on by the Tourist Office directly), you will find all of the information you need concerning the content of your «VIP Pass Ambassadeur» for winter 2020/2021. Please note the general terms and conditions of use applicable to the «VIP Pass Ambassadeur» – it is very important that you read them. Once the pass has been activated, accepting these general terms and conditions will be deemed as you having formally acknowledged them.

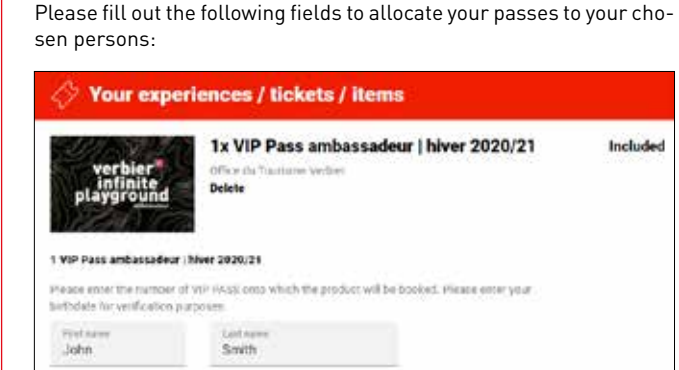

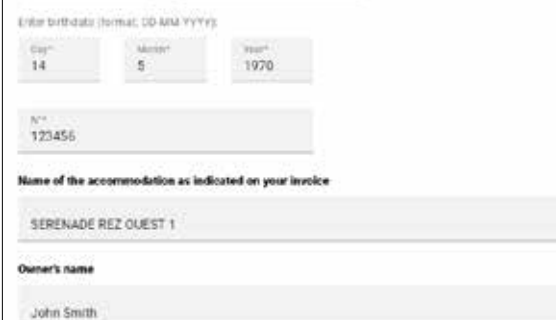

## **4.**

The number you need to give can be found on the back of the cards under "Card Number" (see picture below).

You can find the name of the accommodation on your invoice as follows:

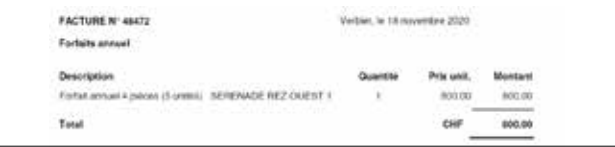

These fields must be filled out for each «VIP Pass Ambassadeur» added to the basket. They enable the passes to be effectively monitored and help to prevent fraud.

## **2.**

On the right-hand side of this page, you can then add the number of passes to which you are entitled to your basket (according to the number of passes specified when you received your invoice). You have the option to activate one pass now and others later.

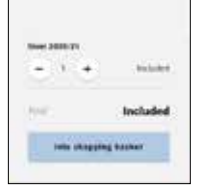

Once you have selected the number of passes, click on "Add to basket". You will be redirected to a page where you can allocate and activate your passes.

#### **5.**

Included

Once you have completed this step and allocated the card(s) in question, you need to physically enter the relevant surname/ first name/date of birth on the cards using the fields provided on the back of the cards:

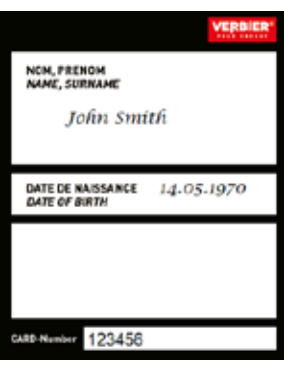

**It is important to remember that,** once the passes have been activated and allocated to a specific person, they are personal, nominative and non-transferable. They will only be valid if they are filled out and activated!

#### **They will remain valid until autumn 2021.**

Checks will be carried out during the year and any act of fraud will have consequences which may lead to the pass(es) being deactivated. The terms and conditions of the service providers behind a given offer shall also apply.

**6.** 

Once you have filled out the details on the cards, you only need to fill out one last form to definitively activate the passes. This also allows us to contact you more effectively in the event of any concerns or – and this is one of the advantages of this new system – to inform you directly and swiftly of any additional offers available to you via your «VIP Pass Ambassadeur».

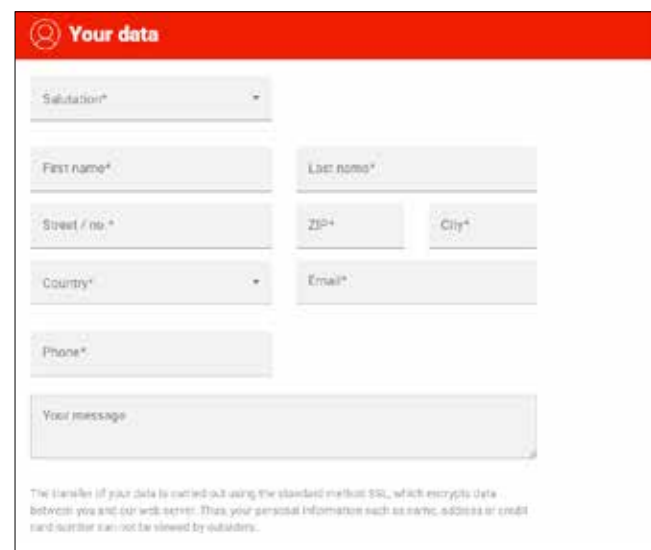

Once these fields have been filled in, click on "book".

## **7.**

In just a few moments, you will receive confirmation that the passes have been activated to the email address specified (if you do not receive this email, please check your spam/junk folder).

#### **And voilà!**

Your passes are now activated and you can start taking advantage of your special offers!

Please don't hesitate to contact us if you are unable to follow these steps by yourself or if you have any questions relating to this process.

Yours sincerely,